## *Οδηγίες σύνδεσης στην υπηρεσία*

## *«OTE Secure Remote Access IP VPN»*

*Linux* [Ubuntu version:  $12.x$  |  $13.x$ ]

Οι παρακάτω οδηγίες αφορούν την έκδοση Ubuntu Linux version 12.0 | 13.0, αλλά ισχύουν και για παλαιότερες εκδόσεις.

**1.** Αρχικά θα χρειαστεί να εγκαταστήσουμε το Network management framework (VPNC plugin GNOME GUI). Από την αρχική οθόνη επιλέξτε το εικονίδιο **«Ubuntu Software Center»** [εικ. 1].

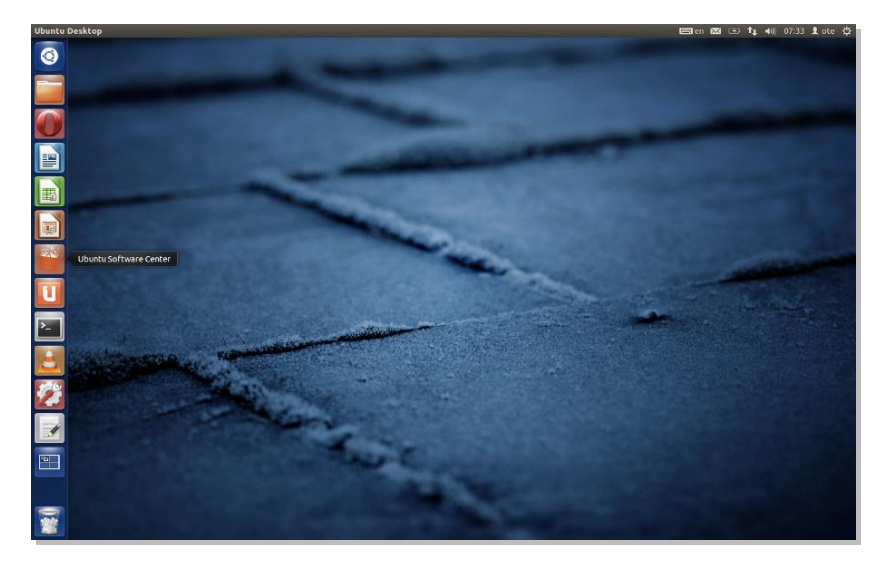

**Εικόνα 1 – Ubuntu Desktop**

2. Αφού ανοίξει το παράθυρο γράφετε **vpnc** πάνω δεξιά στο πεδίο Search [εικ. 2].

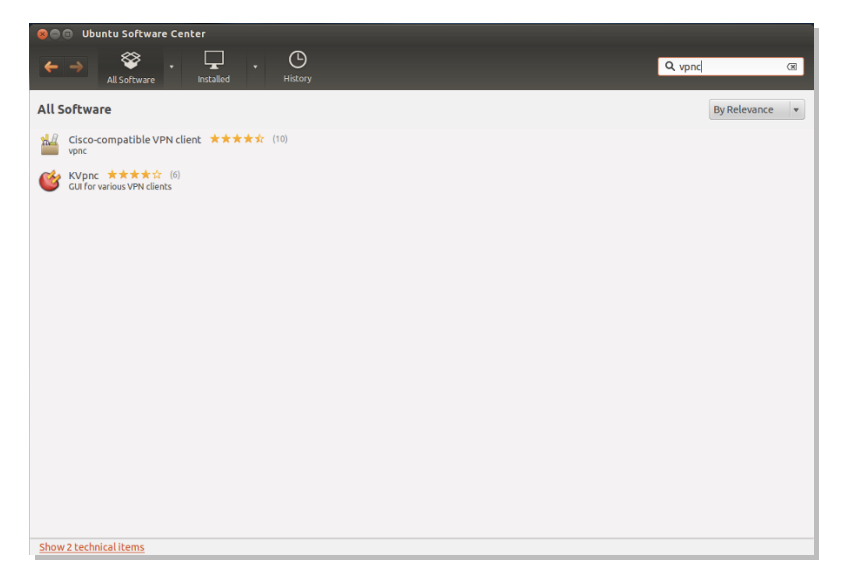

**Εικόνα 2 - VPNC**

3. Μετά την αναζήτηση πατήστε κάτω αριστερά στο παράθυρο **«Show technical items»,** για να εμφανιστεί το Network management framework (VPNC plugin GNOME GUI) [εικ. 3].

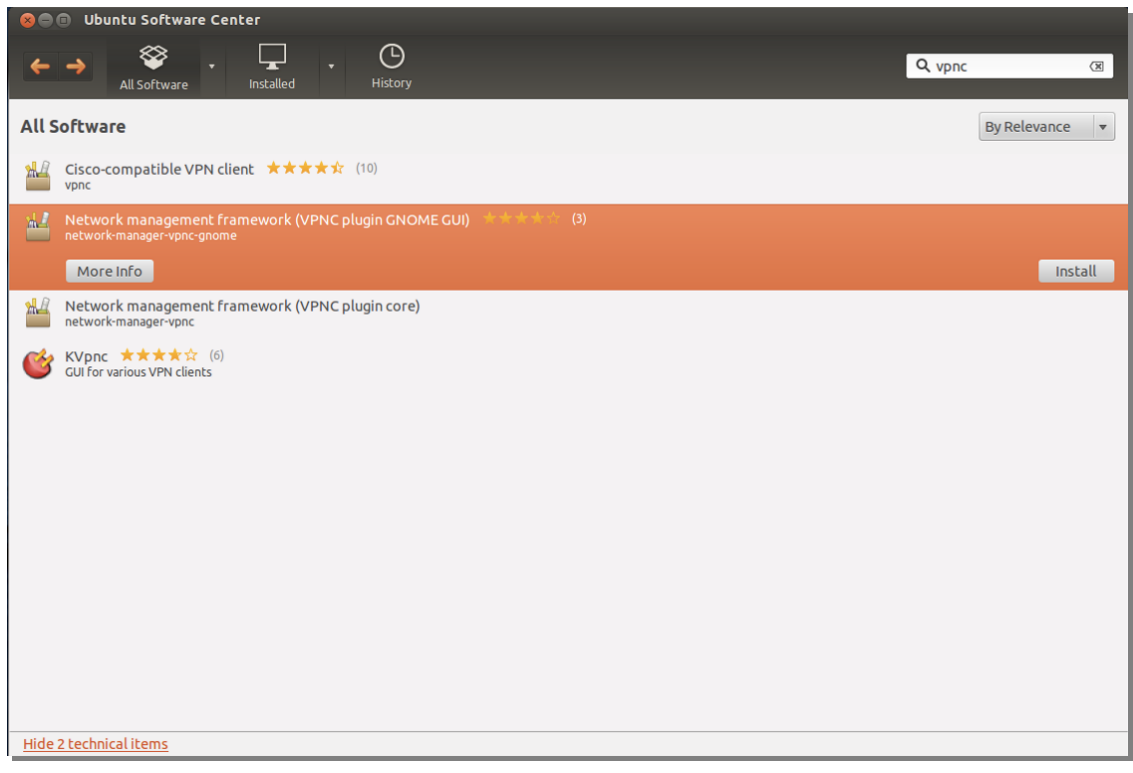

**Εικόνα 3 - Show technical items**

4. Επιλέξτε το Network management framework (VPNC plugin GNOME GUI) και πατήστε το **«Install»** για να ξεκινήσει η εγκατάσταση [εικ. 4].

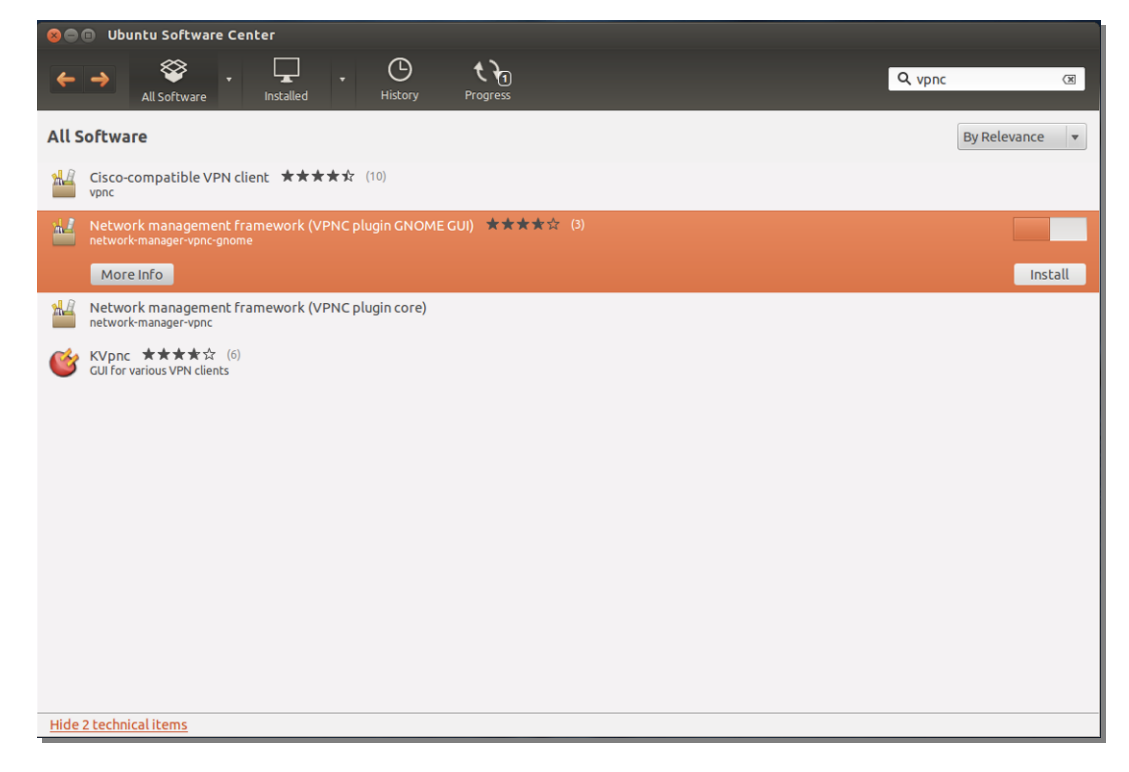

**Εικόνα 4 - Install**

5. Μετά το τέλος της εγκατάστασης πατήστε **«Χ»** για να κλείσει το παράθυρο και στην συνέχεια αφού επιστρέψετε στην αρχική οθόνη επιλέξτε το εικονίδιο **«System Settings»** [εικ. 5]

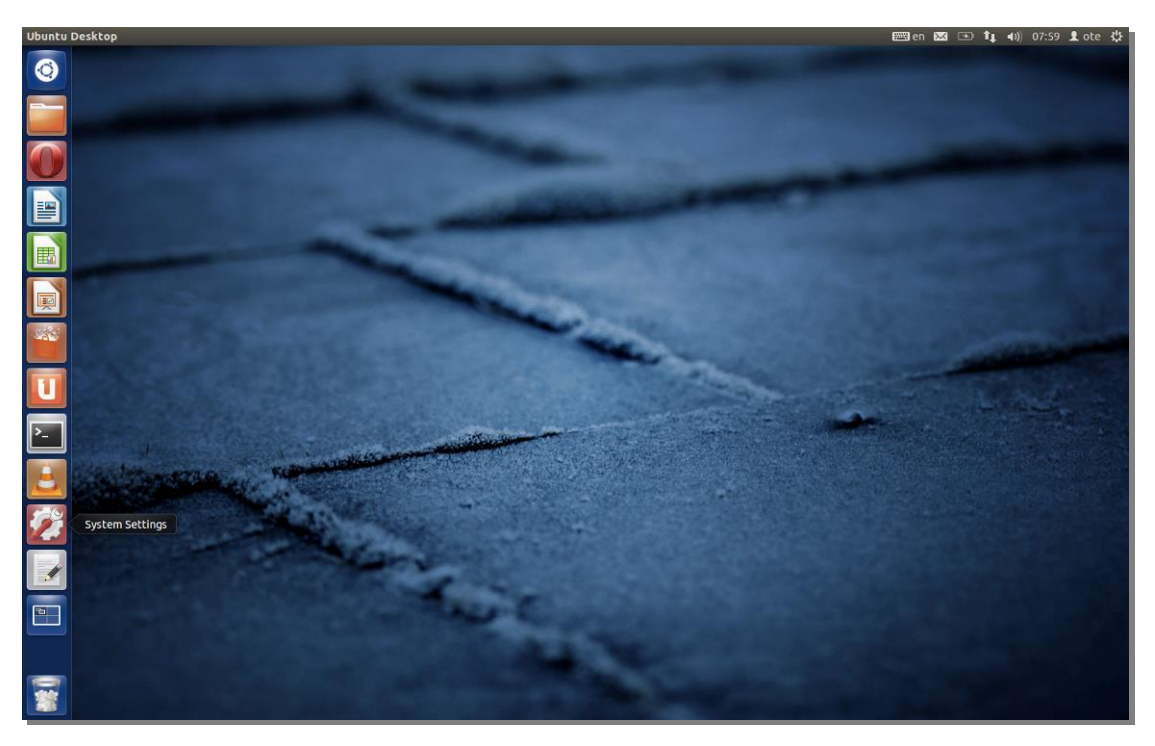

**Εικόνα 5 – System Settings**

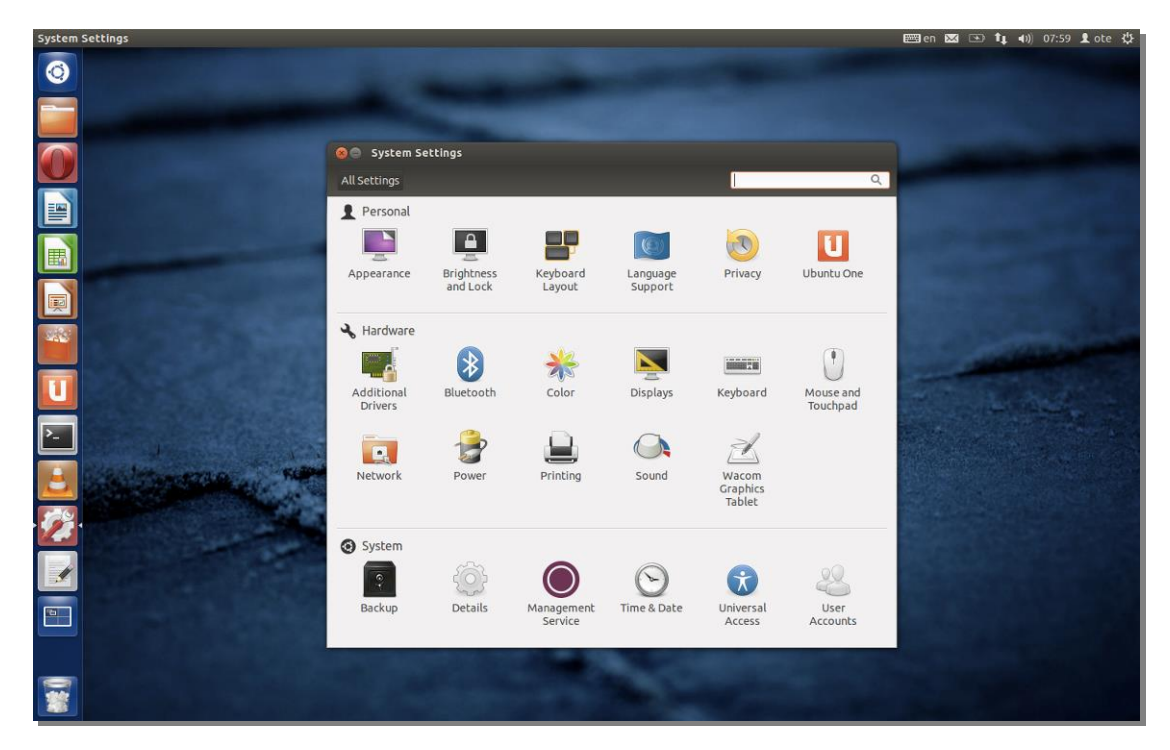

6. Επιλέξτε το εικονίδιο **«Network»** [εικ. 6].

**Εικόνα 6 - Network**

7. Εμφανίζεται το παράθυρο του Network. Πατήστε το κουμπί **«+»** κάτω αριστερά στο παράθυρο [εικ. 7].

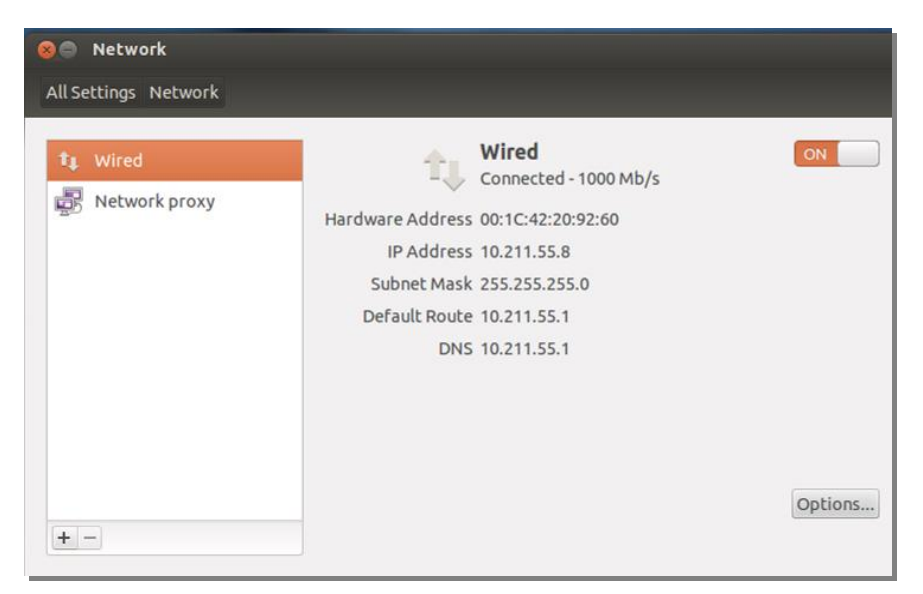

**Εικόνα 7 – «+»**

8. Στο παράθυρο "gnome-control-center" που εμφανίζεται, έχοντας επιλεγμένο interface το VPN, πατήστε «Create» [εικ. 8].

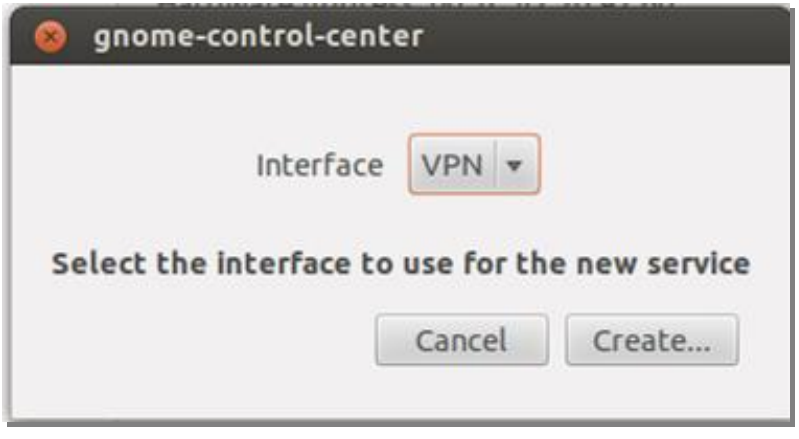

**Εικόνα 8 – Gnome Control Center**

9. Στο παράθυρο που εμφανίζεται επιλέξτε «Cisco Compatible VPN (vpnc) και πατήστε **«Create»** [εικ. 9].

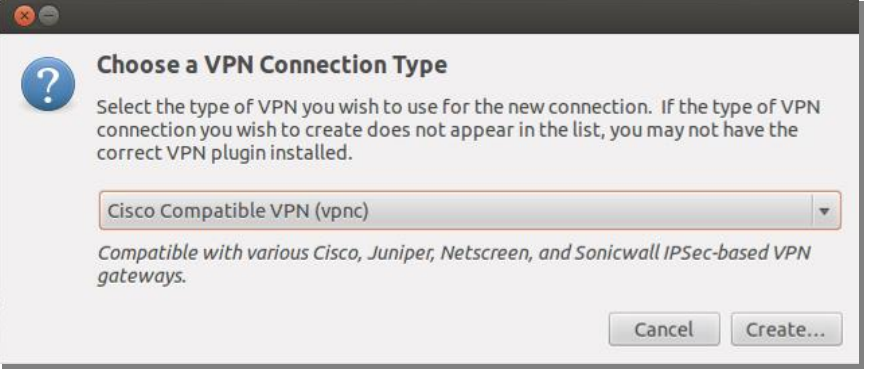

## **Εικόνα 9 - Cisco Compatible VPN**

10. Στο παράθυρο "Editing VPN connection x" που εμφανίζεται [εικ. 10], συμπληρώνετε τα πεδία ως εξής:

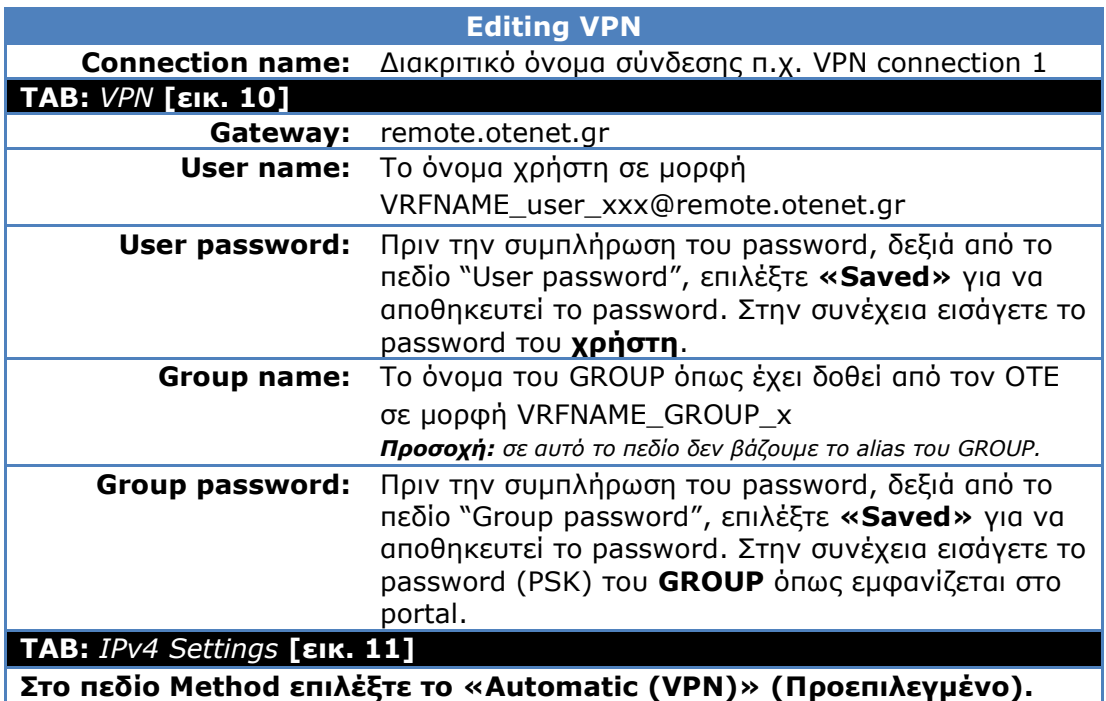

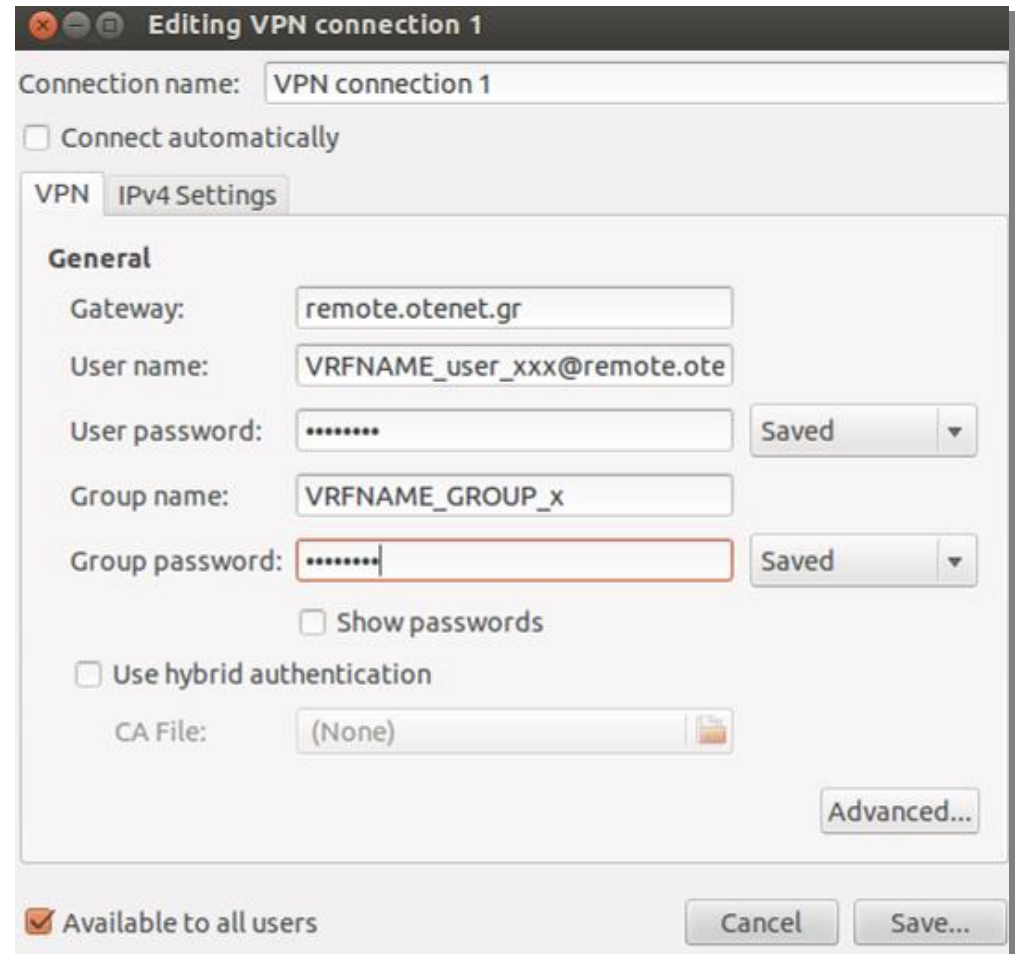

## **Εικόνα 10 - Editing VPN**

11. Πατήστε το κουμπί **«Save» [εικ. 10,11].**

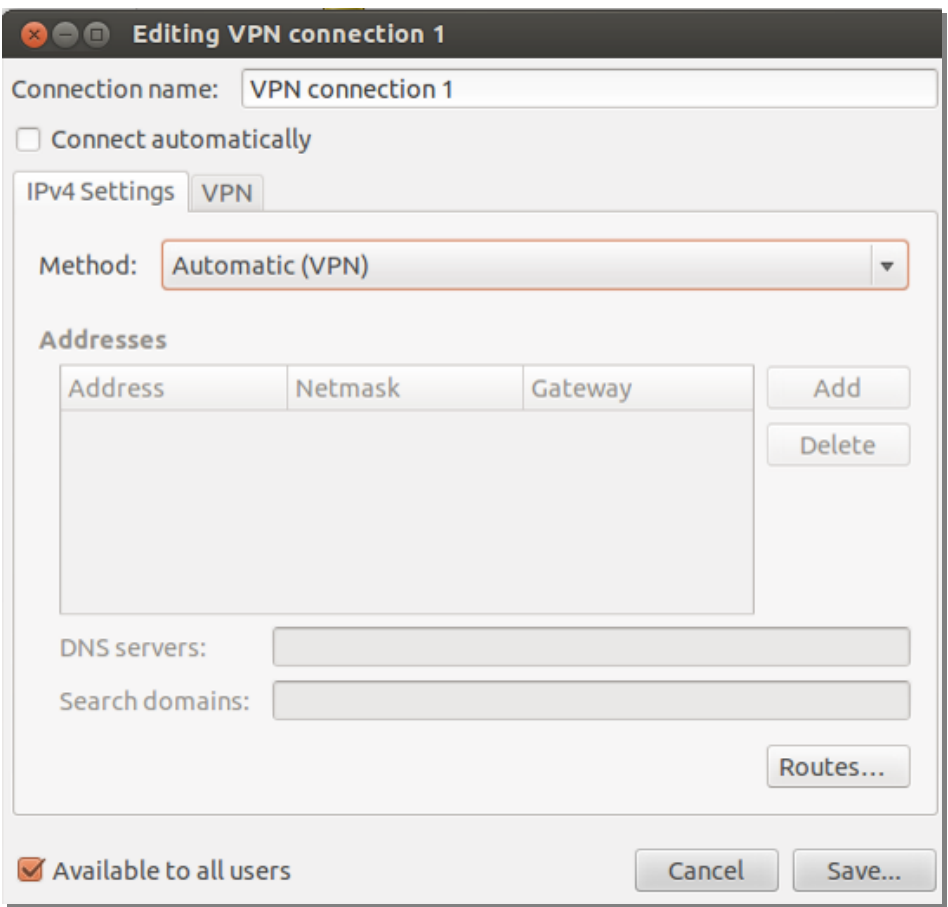

**Εικόνα 11 - Save**

12. Έχουμε επιστρέψει στο παράθυρο "**Network"** [εικ. 12], με την διαφορά ότι έχει προστεθεί η σύνδεση VPN (VPN Connection 1) που μόλις δημιουργήσαμε. Πατήστε το κουμπί **«OFF»** ώστε να συνδεθείτε.

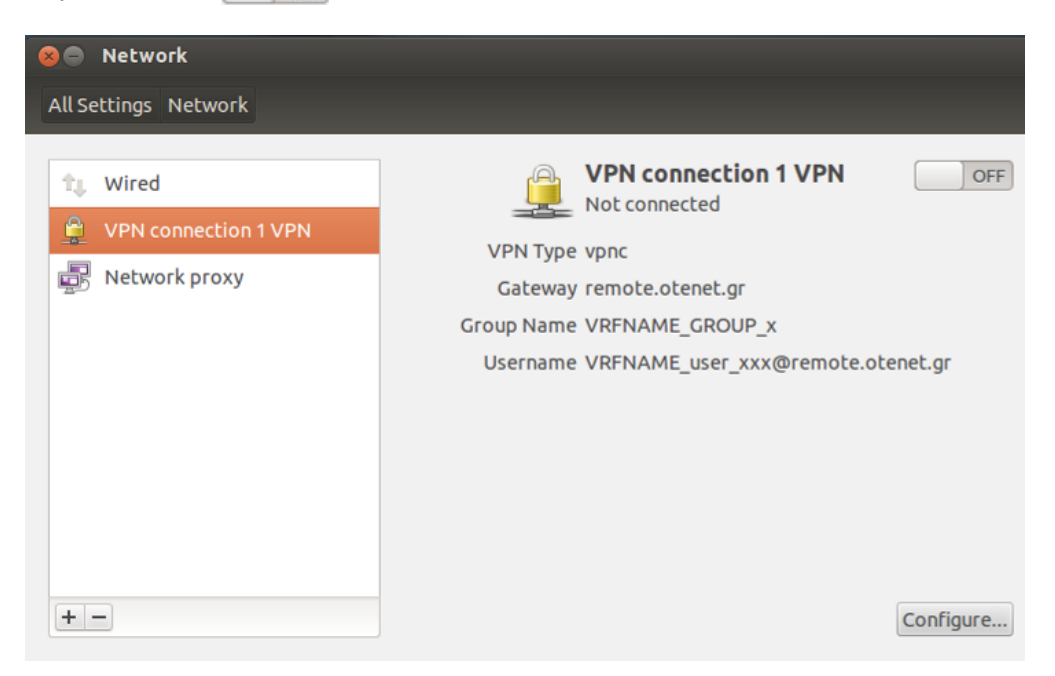

**Εικόνα 12 - Network**

13. Το κουμπί άλλαξε κατάσταση σε **«ΟΝ»** και εμφανίζεται μήνυμα επιτυχούς σύνδεσης. Η VPN σύνδεση είναι ενεργή.

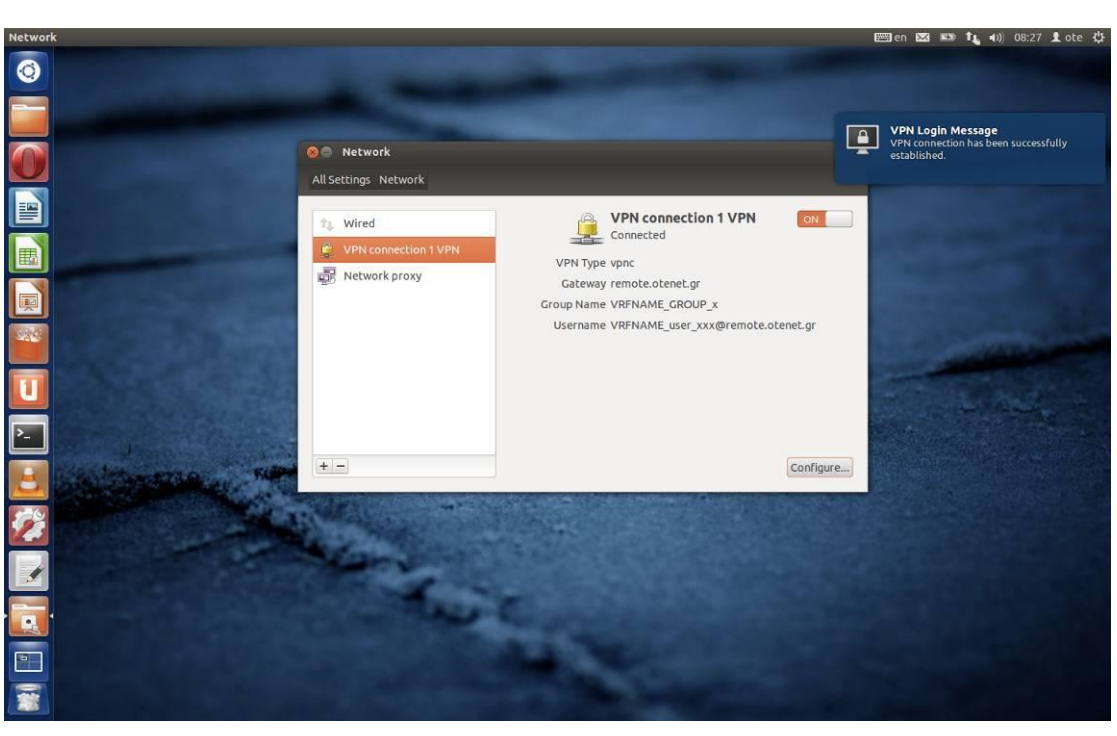

**Εικόνα 13 - ON**